### Open your Internet browser.

Type in the URL Address http://www.pittsburg.k12.ca.us/. Left click Home Connection under QUICK LINKS Left click on Home Connection:

CLICK HERE TO LOGIN

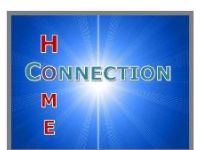

The following log on screen will appear:

## **To create a Home Connection account you must have the following:**

- 1. A personal email address.
- 2. Letter from the school site with the Student's Perm ID Number and Verification Code.
- 3. Your home phone number as it appears at the school site.

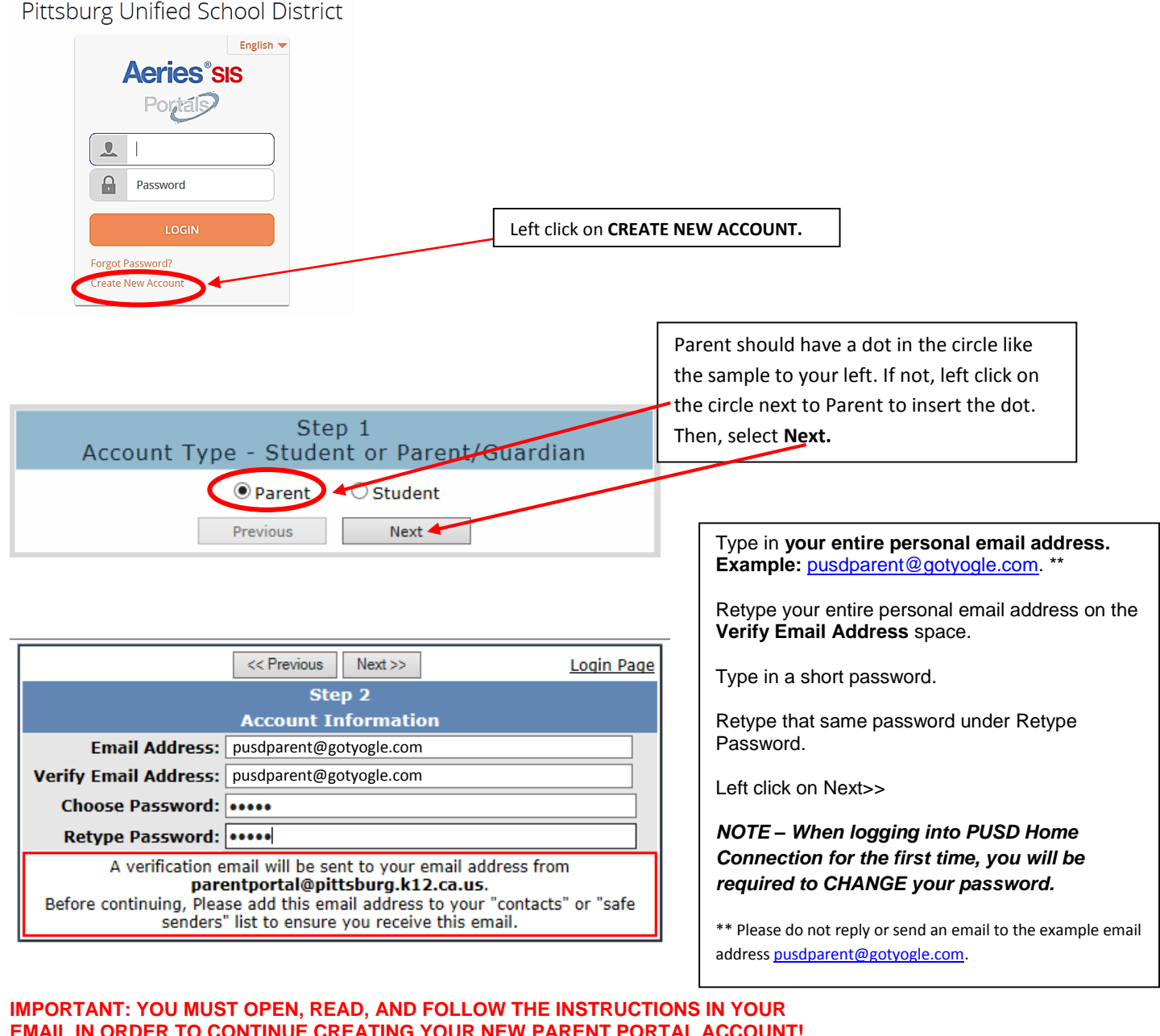

# **EMAIL IN ORDER TO CONTINUE CREATING YOUR NEW PARENT PORTAL ACCOUNT!**

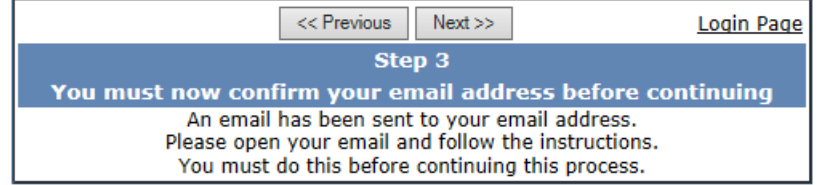

**DO NOT** left click on <<Previous or Next>> in Step 3. Doing so will send duplicate emails with different confirmation codes. **Close this window ONLY after confirming or rejecting your email (see the next instruction).**

Through your personal email website, open the email from **[parentportal@pittsburg.k12.ca.us.](mailto:parentportal@pittsburg.k12.ca.us)** (Similar to the example below)

Follow the directions in the email and **left click on the Confirm Current Email Address link**. If you do not click on the link, follow the remaining directions in the email.

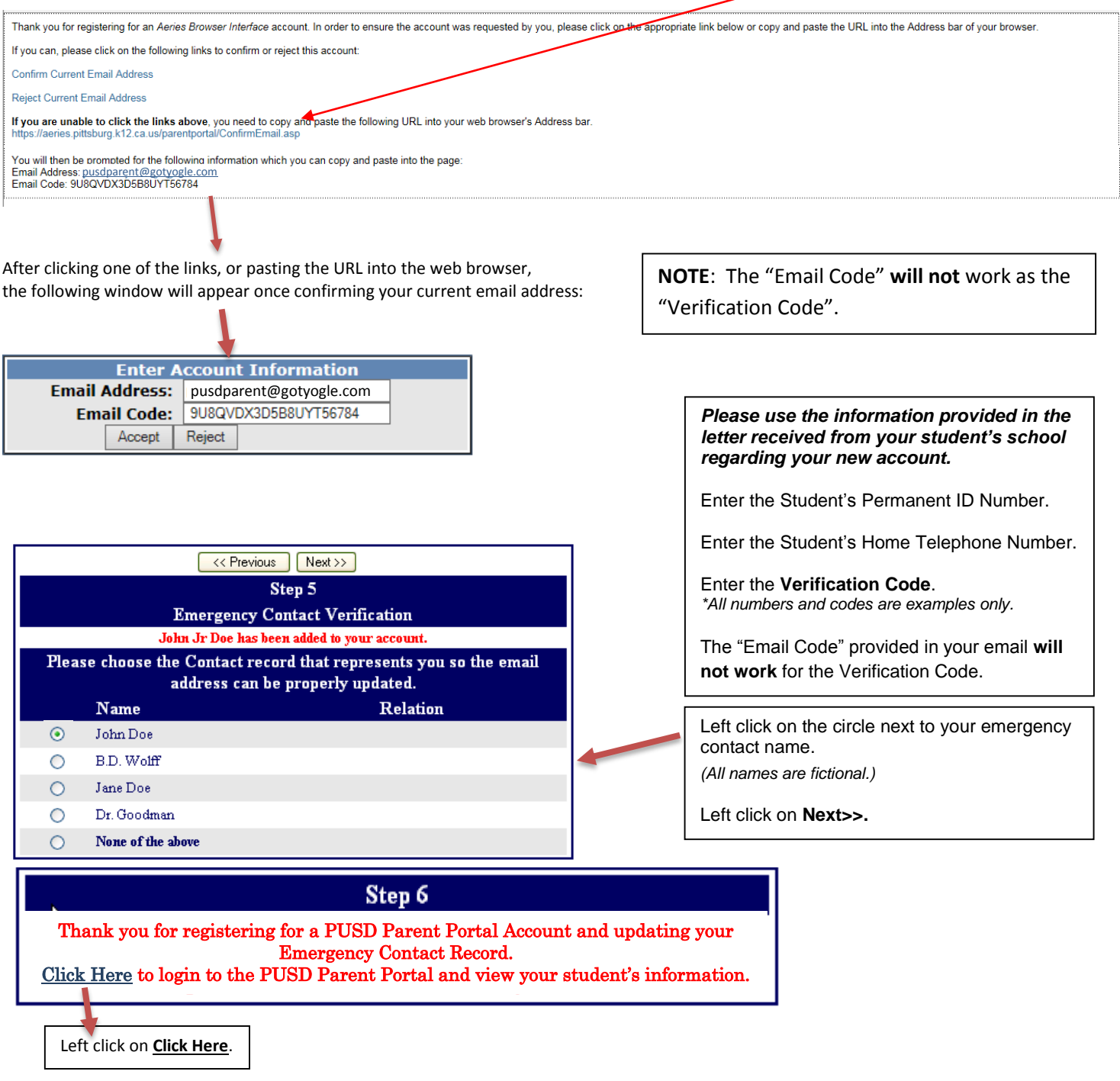

## **IF YOU HAVE FORGOTTEN THE PASSWORD:**

Go back to the login page, type your username, and click "Forgot Password?" link.

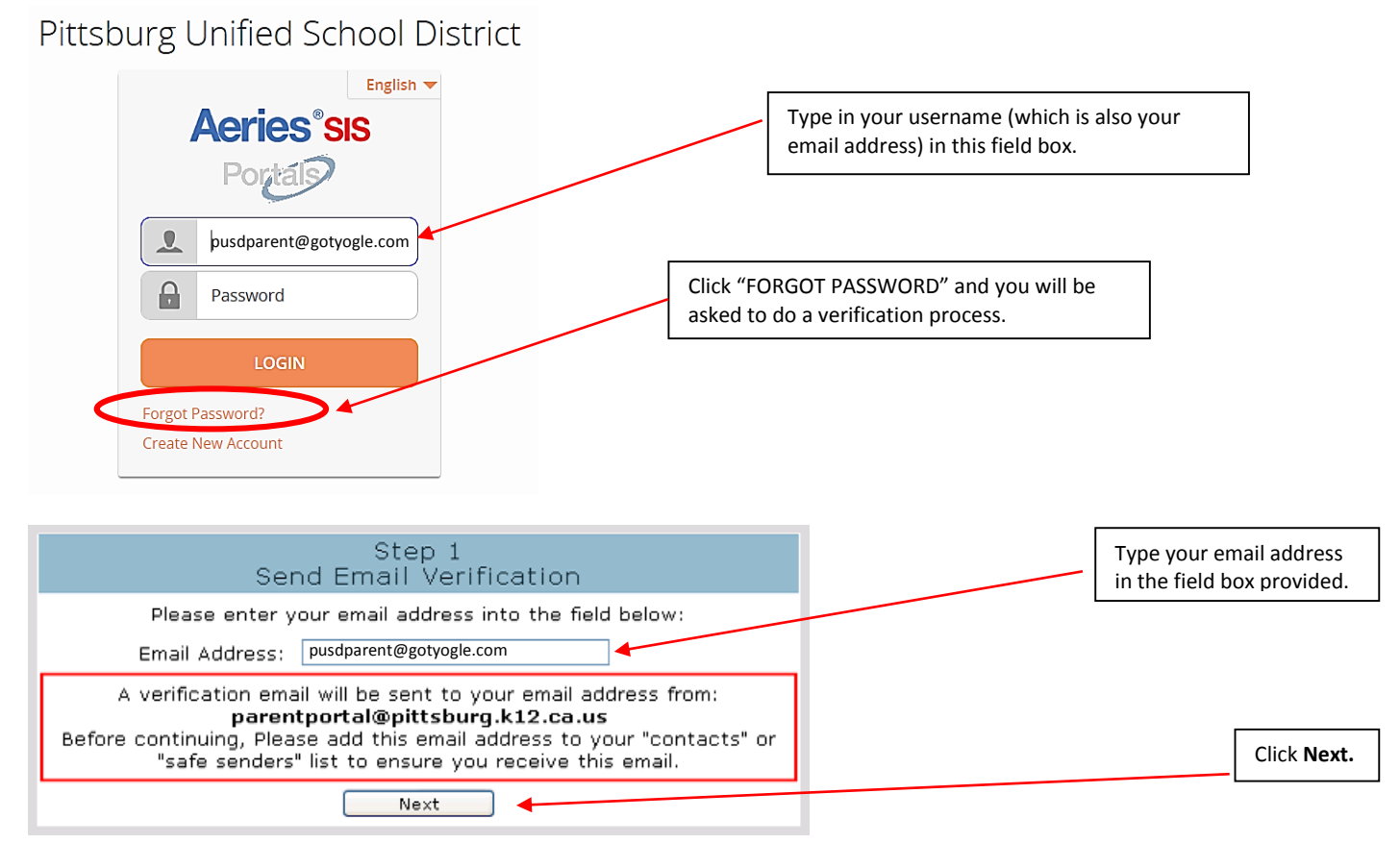

# You will see the next set of instructions:

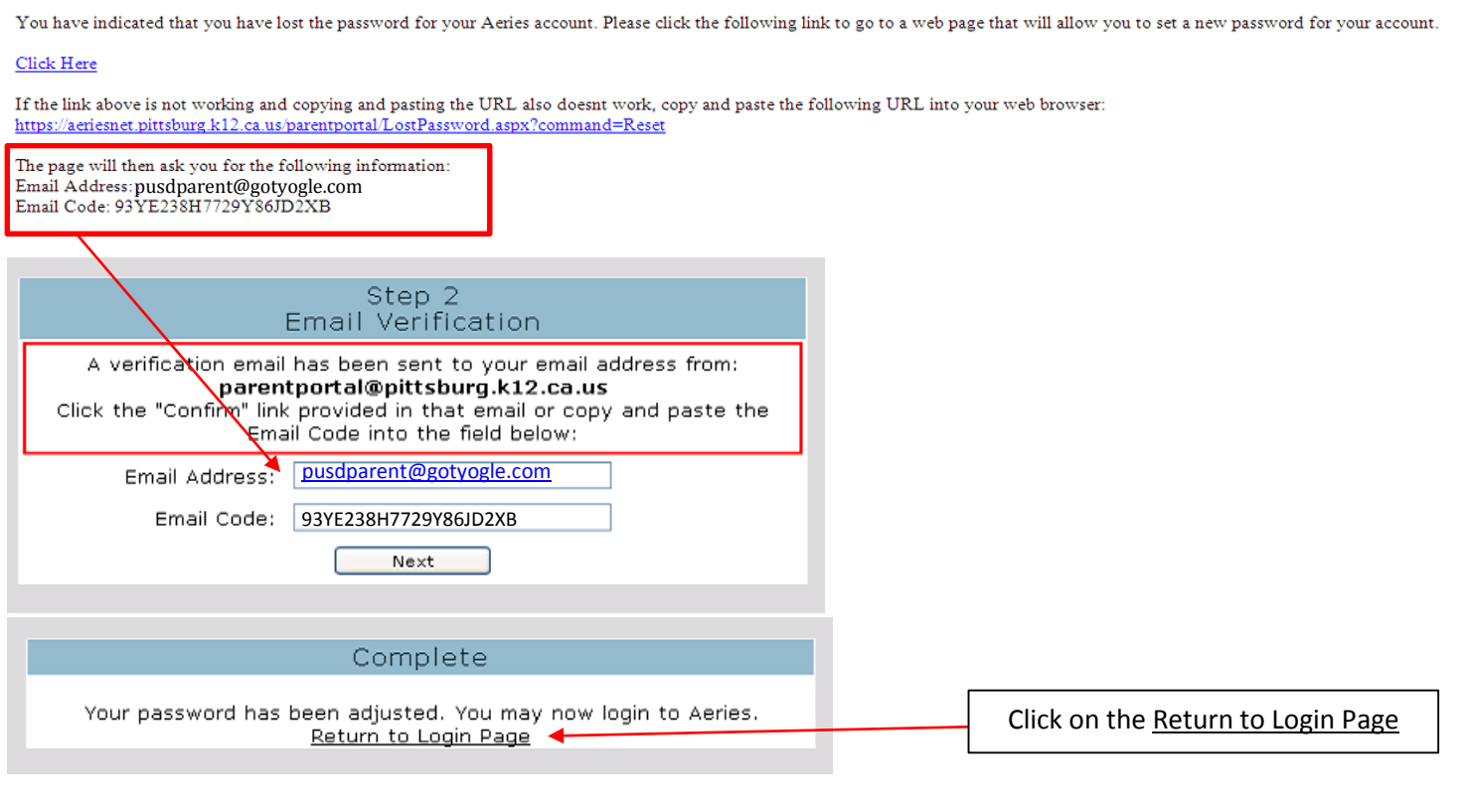

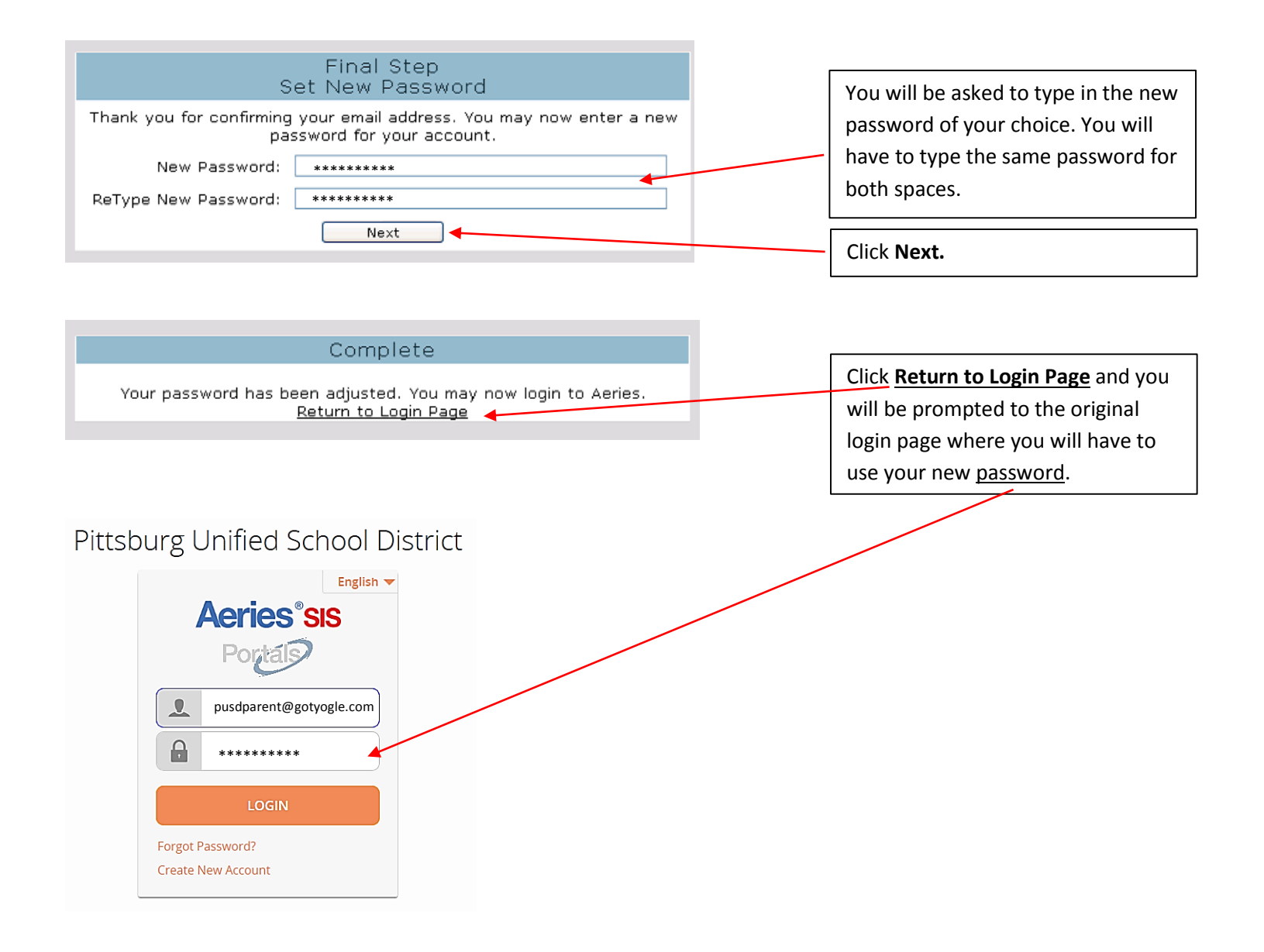